## **Tilin vahvistamisen asetukset**

Last Modified on 04/12/2015 1:02 pm EET

Tämän ohjeen perusteella voit määrittää asetukset joilla Ofice 365 vahvistaa tarvittaessa että juuri sinä olet Office 365 tilin omistaja. Pääset määrittämään tilin omistajuuden asetukset osoitteesta<https://account.activedirectory.windowsazure.com/passwordreset/register.aspx>

1. Valitse kummalla tavalla haluat varmentaa että omistat tämän tilin, vaihtoehtoina GSM puhelinnumero tai sähköpostiosoite. Voit halutessasi määrittää myös molemmat tavat käyttöön, jolloin tilin omistajuutta vahvistettaessa voit valita kumpaa tapaa haluat kulloinkin käyttää.

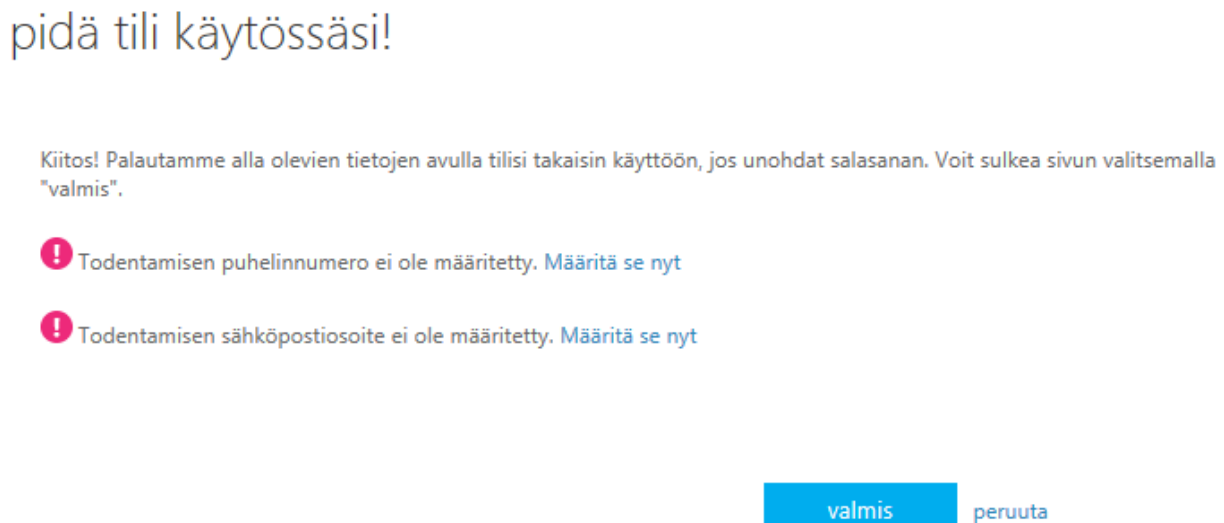

2. GSM puhelinnumeron määrittämisessä valitse puhelinnumerosi maakoodi (oetuksena Suomi +358) ja syötä loppuosa GSM puhelinnumerostasi. Huomaa että puhelinnumerosta jätetään ensimmäinen nolla pois kun käytetään maakoodeja! pidä tili käytössäsi!

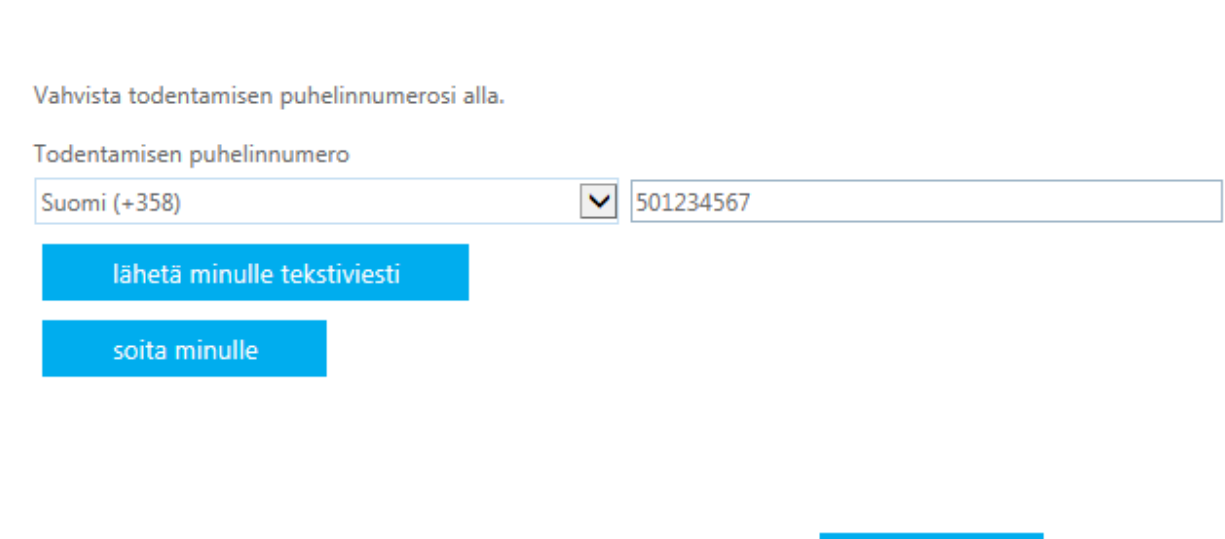

takaisin

3. Klikkaa **läheta minulle tekstiviesti** nappia mikäli haluat vahvistaa GSM numeron

tekstiviestillä. Saat syöttämääsi GSM numeroon tekstiviestin jossa on kuusinumeroinen vahvistuskoodi. Syötä koodi ja klikkaa **tarkista** nappia.

×

tarkista

Olemme lähettäneet puhelimeesi tekstiviestin, jossa on vahvistuskoodi.

264261

vritä uudelleen

4. Klikkaa **soita minulle** nappia mikäli haluat vahvistaa GSN numerosi siten että puhelimeesi soitetaan. Automaatti soittaa syöttämääsi GSM numeroon ja sinun tulee vastata puheluun ja vahvistaa omistajuus painamalla puhelimessa kerottavien ohjeiden mukaisesti puhelimesta **#** näppäintä.

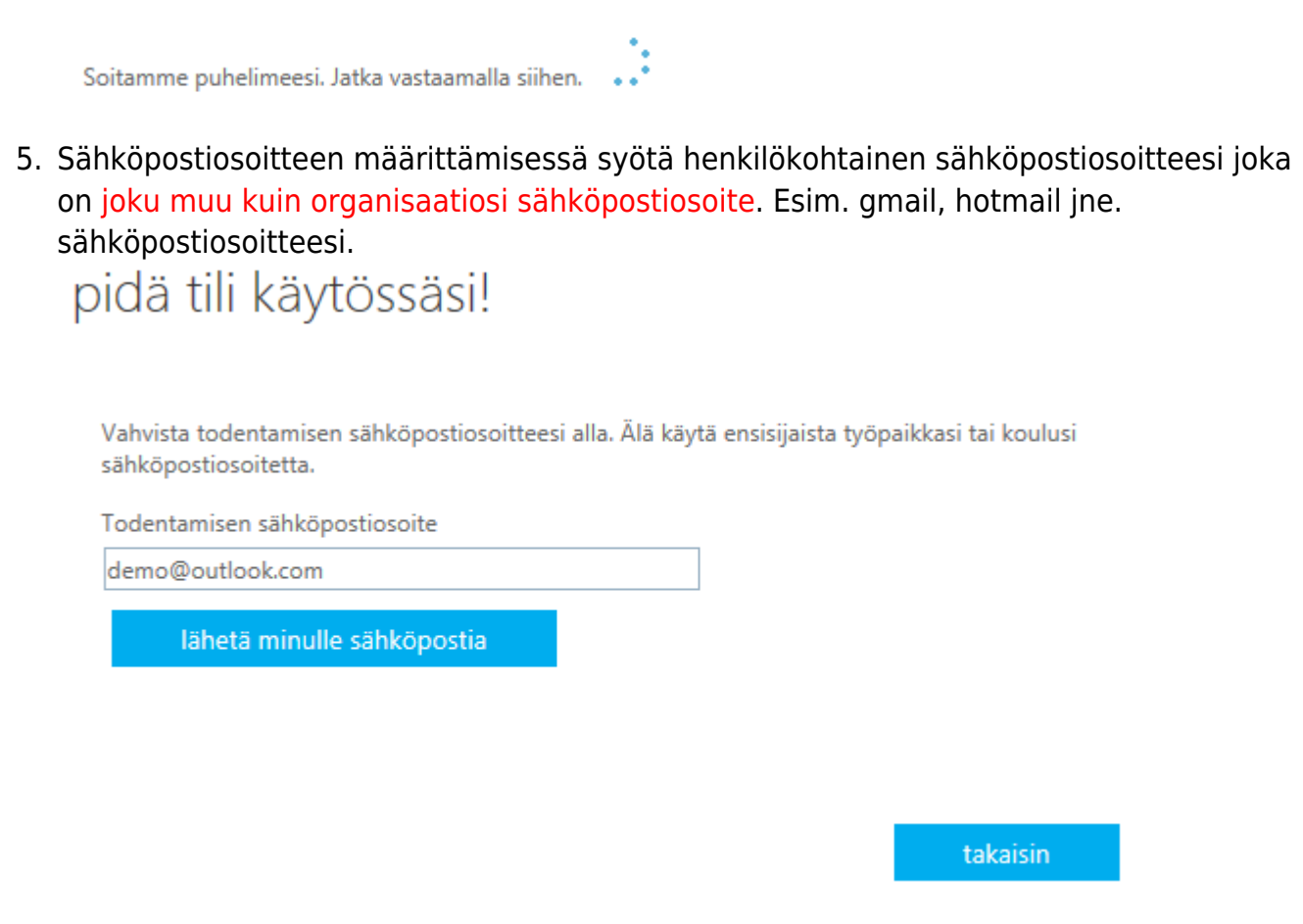

6. Klikkaa **lähetä minulle sähköpoistia** nappia. Saat syöttämääsi sähköpostiosoiteeseen viestin jossa on kuusinumeroinen vahvistuskoodi. Syötä koodi ja klikkaa **tarkista** nappia.

×

Olemme lähettäneet sinulle sähköpostiviestin, jossa on vahvistuskoodi.

233359

tarkista yritä uudelleen

7. Kun olet määrittänyt onnistuneesti haluamasi vahvistustavat, klikkaa **valmis** nappia